## **How to resize stereoscopic pictures?**

Stereoscopic pictures can be easily resized in StereoPhoto Maker. There are two possible ways how to do it. The first method can be used for resizing one stereo picture at a time, while the second method can be used for several files (batch processing). Let us first see the first method and then forget about it. Why? You'll see  $\odot$ .

## **Resizing method for one stereo pair:**

Open the file in StereoPhoto Maker and choose "Edit-Resize" (see Figure 1). The resize window appears (Figure 2). Here, if you want to have the final size 2x1400x1050, you *have to select* the option "Keep aspect-ratio with border" (see again Figure 2). This is usually the *only option* which results in required final picture size without optical deformations (stretching the picture slightly more in one of directions)! If aspect ratio of the original file differs from  $1400/1050 = 4/3$ , StereoPhoto Maker adds black bars (horizontal or vertical) where required.

Click OK and save the picture (use 95% or higher quality!). Fast and easy, isn't it? Yes, but there exists another equally fast, but much faster way when resizing several stereo pairs – see below!

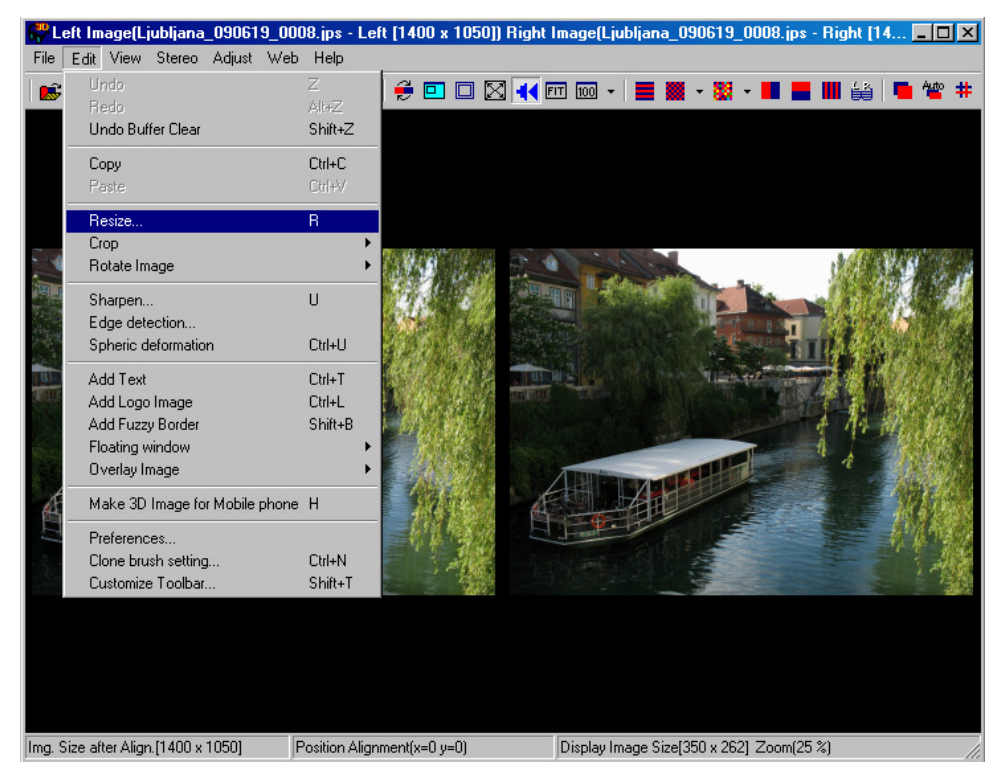

Figure 1. Selecting resize option.

## **Resizing method for one and several stereo pairs:**

Open StereoPhoto Maker and choose "File-Multi-Conversion" (see Figure 3). Multi conversion window appears (Figure 4). In the upper window select the file(s) which should be resized. In Output file tab field click on "Output File Setting" button and use 95% or higher quality. In Edit field enter the final width and height, check "Keep Aspect-ratio" checkbox and select "Border". You only have to choose the Output folder in output folder field (don't forget to choose different output folder, since the resized files may delete the original ones) and then click on "Convert Selected Files" button.

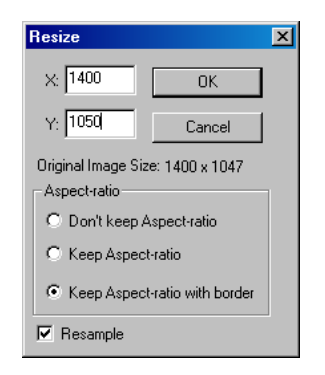

Figure 2. Resize window.

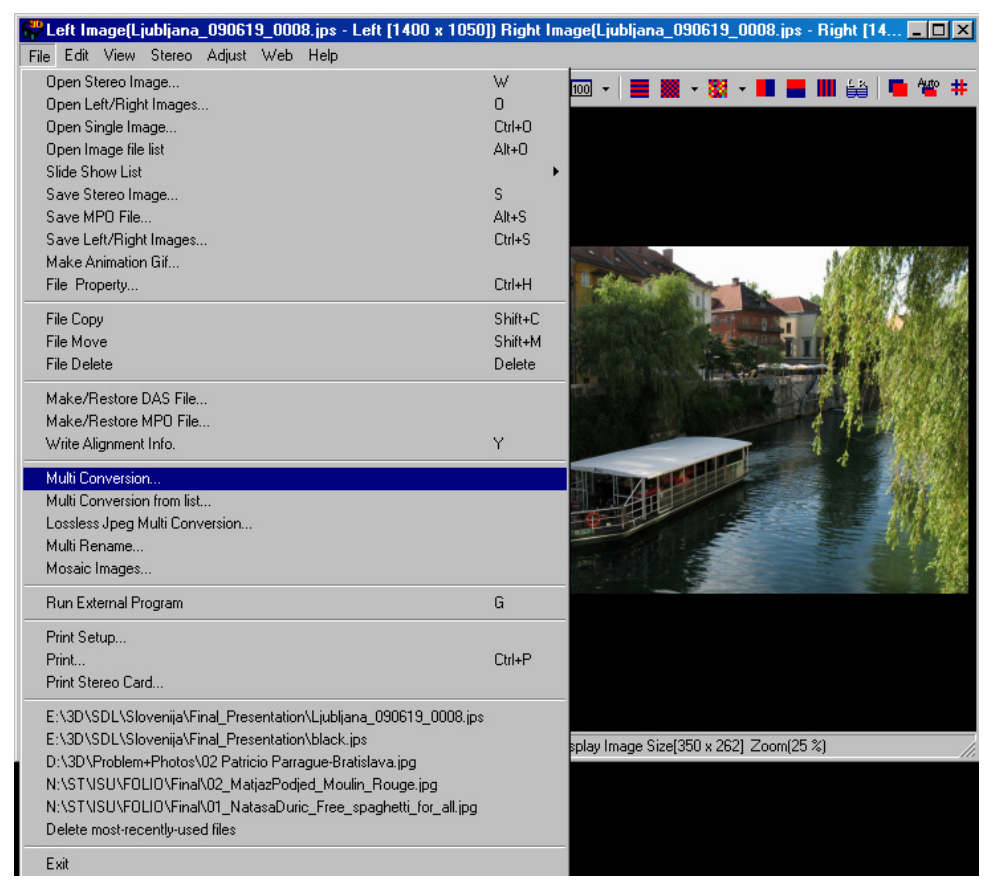

Figure 3. Selecting Multi conversion.

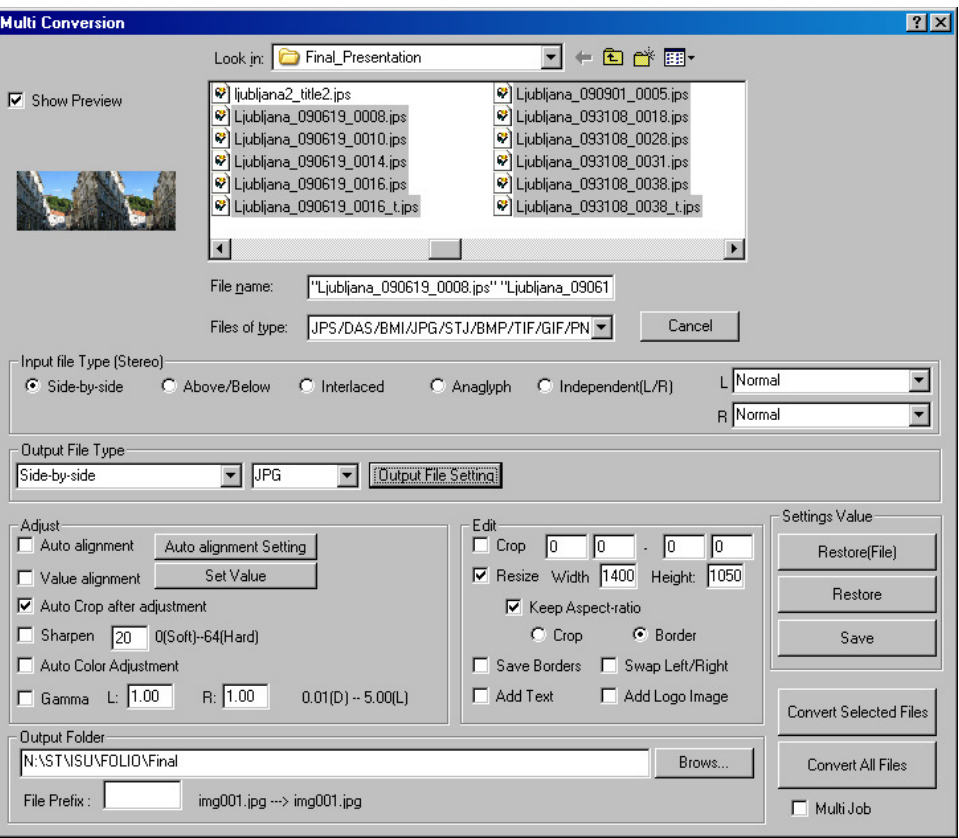

Figure 4. Multi conversion window.